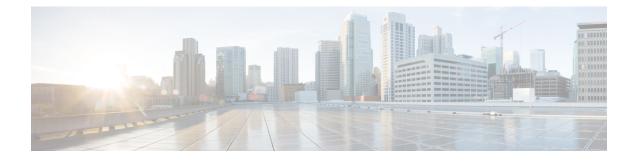

# **Device Management Basics**

The following topics describe how to manage devices in the Firepower System:

- About Device Management, on page 1
- Requirements and Prerequisites for Device Management, on page 8
- Complete the FTD Initial Configuration Using the CLI, on page 9
- Add a Device to the FMC, on page 12
- Delete a Device from the FMC, on page 15
- Add a Device Group, on page 16
- Configure Device Settings, on page 16
- Change the Manager for the Device, on page 26
- Viewing Device Information, on page 30
- History for Device Management Basics, on page 34

# About Device Management

Use the Firepower Management Center to manage your devices.

### About the Firepower Management Center and Device Management

When the Firepower Management Center manages a device, it sets up a two-way, SSL-encrypted communication channel between itself and the device. The Firepower Management Center uses this channel to send information to the device about how you want to analyze and manage your network traffic to the device. As the device evaluates the traffic, it generates events and sends them to the Firepower Management Center using the same channel.

By using the Firepower Management Center to manage devices, you can:

- configure policies for all your devices from a single location, making it easier to change configurations
- · install various types of software updates on devices
- push health policies to your managed devices and monitor their health status from the Firepower Management Center

The Firepower Management Center aggregates and correlates intrusion events, network discovery information, and device performance data, allowing you to monitor the information that your devices are reporting in relation to one another, and to assess the overall activity occurring on your network.

You can use a Firepower Management Center to manage nearly every aspect of a device's behavior.

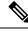

Note

Although a Firepower Management Center can manage devices running certain previous releases as specified in the compatibility matrix available at http://www.cisco.com/c/en/us/support/security/defense-center/ products-device-support-tables-list.html, new features are not available to these previous-release devices.

## What Can Be Managed by a Firepower Management Center?

You can use the Firepower Management Center as a central management point in a Firepower System deployment to manage the following devices:

- ASA FirePOWER modules
- NGIPSv devices
- Firepower Threat Defense (physical hardware and virtual)

When you manage a device, information is transmitted between the Firepower Management Center and the device over a secure, SSL-encrypted TCP tunnel.

The following illustration lists what is transmitted between a Firepower Management Center and its managed devices. Note that the types of events and policies that are sent between the appliances are based on the device type.

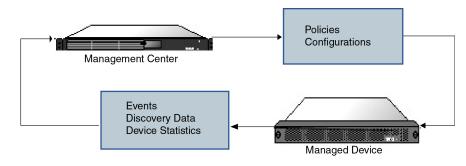

### **Beyond Policies and Events**

In addition to deploying policies to devices and receiving events from them, you can also perform other device-related tasks on the Firepower Management Center.

#### **Backing Up a Device**

You cannot create or restore backup files for NGIPSv devices or ASA FirePOWER modules.

When you perform a backup of a physical managed device from the device itself, you back up the device configuration **only**. To back up configuration data and, optionally, unified files, perform a backup of the device using the managing Firepower Management Center.

To back up event data, perform a backup of the managing Firepower Management Center.

#### **Updating Devices**

From time to time, Cisco releases updates to the Firepower System, including:

- intrusion rule updates, which may contain new and updated intrusion rules
  - vulnerability database (VDB) updates
  - geolocation updates
  - software patches and updates

You can use the Firepower Management Center to install an update on the devices it manages.

### About Device Management Interfaces

Each device includes a single dedicated Management interface for communicating with the FMC.

You can perform initial setup on the management interface, or on the console port.

Management interfaces are also used to communicate with the Smart Licensing server, to download updates, and to perform other management functions.

### Management Interfaces on Managed Devices

When you set up your device, you specify the FMC IP address that you want to connect to. Both management and event traffic go to this address at initial registration. Note: In some situations, the FMC might establish the *initial* connection on a different management interface; subsequent connections should use the management interface with the specified IP address.

If the FMC has a separate event-only interface, the managed device sends subsequent event traffic is sent to the FMC event-only interface if the network allows. In addition, some managed-device models include an additional management interface that you can configure for event-only traffic. If the event network goes down, then event traffic reverts to the regular management interfaces on the FMC and/or on the managed device.

### **Management Interface Support Per Device Model**

See the hardware installation guide for your model for the management interface locations.

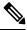

Note

For the Firepower 4100/9300 chassis, the MGMT interface is for *chassis* management, not for Firepower Threat Defense logical device management. You must configure a separate NIC interface to be of type mgmt (and/or firepower-eventing), and then assign it to the Firepower Threat Defense logical device.

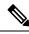

**Note** For Firepower Threat Defense on any chassis, the physical management interface is shared between the Diagnostic logical interface, which is useful for SNMP or syslog, and is configured along with data interfaces in the FMC, and the Management logical interface for FMC communication. See Management/Diagnostic Interface for more information.

See the following table for supported management interfaces on each managed device model.

| Model                                                                | Manageme          | nt Interface                                                                                                    | Optional Ev       | ent Interface                                                                                                   |
|----------------------------------------------------------------------|-------------------|----------------------------------------------------------------------------------------------------|-------------------|----------------------------------------------------------------------------------------------------|
| NGIPSv                                                               | eth0              |                                                                                                    | No support        |                                                                                                    |
| ASA FirePOWER services module<br>on the ASA 5508-X, or 5516-X        | eth0<br>Note      | eth0 is the internal<br>name of the<br>Management 1/1<br>interface.                                             | No support        |                                                                                                    |
| ASA FirePOWER services module<br>on the ASA 5525-X through<br>5555-X | eth0<br>Note      | eth0 is the internal<br>name of the<br>Management 0/0<br>interface.                                             | No support        |                                                                                                    |
| ASA FirePOWER services module<br>on the ISA 3000                     | eth0<br>Note      | eth0 is the internal<br>name of the<br>Management 1/1<br>interface.                                             | No support        |                                                                                                    |
| Firepower Threat Defense on the<br>Firepower 1000                    | managemen<br>Note | nt0<br>management0 is the<br>internal name of the<br>Management 1/1<br>interface.                               | No Support        |                                                                                                    |
| Firepower Threat Defense on the<br>Firepower 2100                    | managemen<br>Note | tt0<br>management0 is the<br>internal name of the<br>Management 1/1<br>interface.                               | No Support        |                                                                                                    |
| Firepower Threat Defense on the<br>Firepower 4100 and 9300           | managemen<br>Note | tt0<br>management0 is the<br>internal name of this<br>interface, regardless<br>of the physical<br>interface ID. | managemen<br>Note | nt1<br>management1 is the<br>internal name of this<br>interface, regardless<br>of the physical<br>interface ID. |

#### Table 1: Management Interface Support on Managed Devices

| Model                                                 | Manage      | ment Interface                                                     | Optional Event Interface |
|-------------------------------------------------------|-------------|--------------------------------------------------------------------|--------------------------|
| Firepower Threat Defense on the ASA 5508-X, or 5516-X | br1<br>Note | br1 is the internal<br>name of the<br>Management 1/1<br>interface. | No support               |
| Firepower Threat Defense on the 5525-X through 5555-X | br1<br>Note | br1 is the internal<br>name of the<br>Management 0/0<br>interface. | No support               |
| Firepower Threat Defense on the ISA 3000              | br1<br>Note | br1 is the internal<br>name of the<br>Management 1/1<br>interface. | No support               |
| Firepower Threat Defense Virtual                      | eth0        |                                                                    | No support               |

### **Network Routes on Device Management Interfaces**

Management interfaces (including event-only interfaces) support only static routes to reach remote networks. When you set up your managed device, the setup process creates a default route to the gateway IP address that you specify. You cannot delete this route; you can only modify the gateway address.

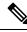

Note

• The routing for management interfaces is completely separate from routing that you configure for data interfaces.

You can configure multiple management interfaces on some platforms (a management interface and an event-only interface). The default route does not include an egress interface, so the interface chosen depends on the gateway address you specify, and which interface's network the gateway belongs to. In the case of multiple interfaces on the default network, the device uses the lower-numbered interface as the egress interface.

At least one static route is recommended per management interface to access remote networks. We recommend placing each interface on a separate network to avoid potential routing problems, including routing problems from other devices to the FTD. If you do not experience problems with interfaces on the same network, then be sure to configure static routes correctly. For example, both management0 and management1 are on the same network, but the FMC management and event interfaces are on different networks. The gateway is 192.168.45.1. If you want management1 to connect to the FMC's event-only interface at 10.6.6.1/24, you can create a static route for 10.6.6.0/24 through management1 with the same gateway of 192.168.45.1. Traffic to 10.6.6.0/24 will hit this route before it hits the default route, so management1 will be used as expected.

Another example includes separate management and event-only interfaces on both the FMC and the managed device. The event-only interfaces are on a separate network from the management interfaces. In this case, add

a static route through the event-only interface for traffic destined for the remote event-only network, and vice versa.

### NAT Environments

Network address translation (NAT) is a method of transmitting and receiving network traffic through a router that involves reassigning the source or destination IP address. The most common use for NAT is to allow private networks to communicate with the internet. Static NAT performs a 1:1 translation, which does not pose a problem for FMC communication with devices, but port address translation (PAT) is more common. PAT lets you use a single public IP address and unique ports to access the public network; these ports are dynamically assigned as needed, so you cannot initiate a connection to a device behind a PAT router.

Normally, you need both IP addresses (along with a registration key) for both routing purposes and for authentication: the FMC specifies the device IP address when you add a device, and the device specifies the FMC IP address. However, if you only know one of the IP addresses, which is the minimum requirement for routing purposes, then you must also specify a unique NAT ID on both sides of the connection to establish trust for the initial communication and to look up the correct registration key. The FMC and device use the registration key and NAT ID (instead of IP addresses) to authenticate and authorize for initial registration.

For example, you add a device to the FMC, and you do not know the device IP address (for example, the device is behind a PAT router), so you specify only the NAT ID and the registration key on the FMC; leave the IP address blank. On the device, you specify the FMC IP address, the same NAT ID, and the same registration key. The device registers to the FMC's IP address. At this point, the FMC uses the NAT ID instead of IP address to authenticate the device.

Although the use of a NAT ID is most common for NAT environments, you might choose to use the NAT ID to simplify adding many devices to the FMC. On the FMC, specify a unique NAT ID for each device you want to add while leaving the IP address blank, and then on each device, specify both the FMC IP address and the NAT ID. Note: The NAT ID must be unique per device.

The following example shows three devices behind a PAT IP address. In this case, specify a unique NAT ID per device on both the FMC and the devices, and specify the FMC IP address on the devices.

Figure 1: NAT ID for Managed Devices Behind PAT

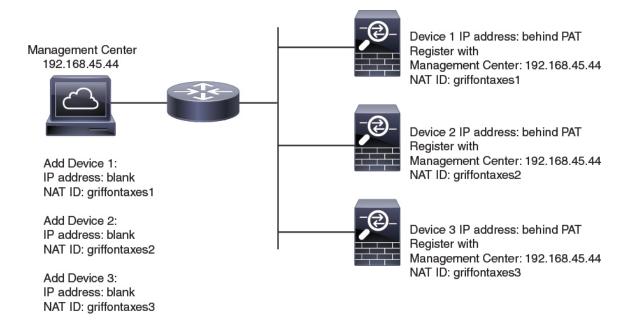

The following example shows the FMC behind a PAT IP address. In this case, specify a unique NAT ID per device on both the FMC and the devices, and specify the device IP addresses on the FMC.

#### Figure 2: NAT ID for FMC Behind PAT

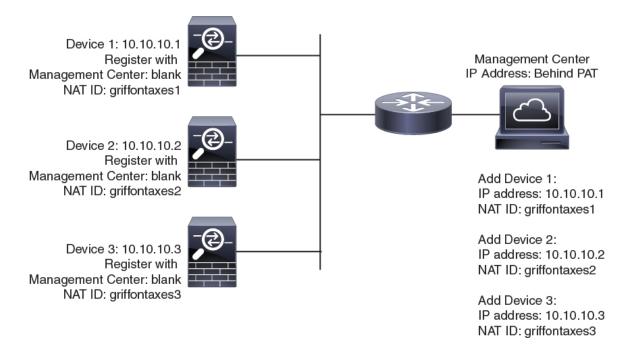

### Management and Event Traffic Channel Examples

The following example shows the Firepower Management Center and managed devices using only the default management interfaces.

Figure 3: Single Management Interface on the Firepower Management Center

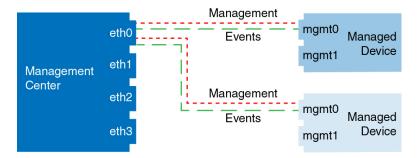

The following example shows the Firepower Management Center using separate management interfaces for devices; and each managed device using 1 management interface.

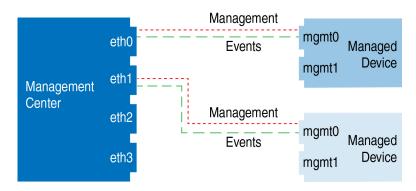

Figure 4: Mutliple Management Interfaces on the Firepower Management Center

The following example shows the Firepower Management Center and managed devices using a separate event interface.

Figure 5: Separate Event Interface on the Firepower Management Center and Managed Devices

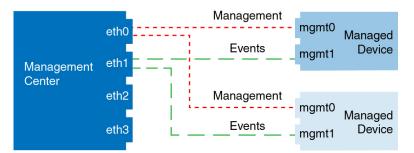

The following example shows a mix of multiple management interfaces and a separate event interface on the Firepower Management Center and a mix of managed devices using a separate event interface, or using a single management interface.

#### Figure 6: Mixed Management and Event Interface Usage

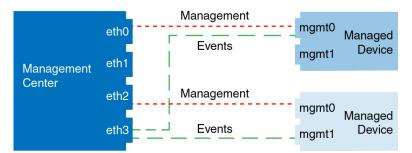

# **Requirements and Prerequisites for Device Management**

#### **Model Support**

Any managed device; unless noted in the procedure.

#### **Supported Domains**

The domain in which the device resides.

#### **User Roles**

- Admin
- Network Admin

# **Complete the FTD Initial Configuration Using the CLI**

Connect to the FTD CLI to perform initial setup, including setting the Management IP address, gateway, and other basic networking settings using the setup wizard. The dedicated Management interface is a special interface with its own network settings. You will also configure FMC communication settings. You can only configure the Management interface settings; you must configure data interface settings in FMC.

#### Before you begin

This procedure applies to all FTD devices except for the Firepower 4100/9300.

**Step 1** Connect to the FTD CLI, either from the console port or using SSH to the Management interface, which obtains an IP address from a DHCP server by default. If you intend to change the network settings, we recommend using the console port so you do not get disconnected.

(Firepower 1000/2100) The console port connects to the FXOS CLI. The SSH session connects directly to the FTD CLI.

**Step 2** Log in with the username **admin** and the password **Admin123**.

(Firepower 1000/2100) At the console port, you connect to the FXOS CLI. The first time you log in to FXOS, you are prompted to change the password. This password is also used for the FTD login for SSH.

**Note** If the password was already changed, and you do not know it, you must reimage the device to reset the password to the default. See the FXOS troubleshooting guide for the reimage procedure.

#### Example:

```
firepower login: admin
Password: Admin123
Successful login attempts for user 'admin' : 1
[...]
Hello admin. You must change your password.
Enter new password: *******
Confirm new password: *******
Your password was updated successfully.
[...]
```

firepower#

**Step 3** (Firepower 1000/2100) If you connected to FXOS on the console port, connect to the FTD CLI.

#### connect ftd

#### Example:

firepower# connect ftd
>

- **Step 4** The first time you log in to FTD, you are prompted to accept the End User License Agreement (EULA) and, if using an SSH connection, to change the admin password. You are then presented with the CLI setup script.
  - **Note** You cannot repeat the CLI setup wizard unless you clear the configuration; for example, by reimaging. However, all of these settings can be changed later at the CLI using **configure network** commands. See the FTD command reference.

Defaults or previously entered values appear in brackets. To accept previously entered values, press Enter.

See the following guidelines:

- Enter the IPv4 default gateway for the management interface—The data-interfaces setting applies only to Firepower Device Manager management; you should set a gateway IP address for Management 1/1 when using FMC. In the edge deployment example shown in the network deployment section, the inside interface acts as the management gateway. In this case, you should set the gateway IP address to be the *intended* inside interface IP address; you must later use FMC to set the inside IP address.
- If your networking information has changed, you will need to reconnect—If you are connected with SSH but you change the IP address at initial setup, you will be disconnected. Reconnect with the new IP address and password. Console connections are not affected. Note also that the DHCP server on Management will be disabled if you change the IP address.
- Manage the device locally?—Enter no to use FMC. A yes answer means you will use Firepower Device Manager instead. Note also that the DHCP server on Management 1/1 will be disabled if it wasn't already.
- **Configure firewall mode?**—We recommend that you set the firewall mode at initial configuration. Changing the firewall mode after initial setup erases your running configuration.

#### Example:

```
You must accept the EULA to continue.
Press <ENTER> to display the EULA:
End User License Agreement
[...]
Please enter 'YES' or press <ENTER> to AGREE to the EULA:
System initialization in progress. Please stand by.
You must change the password for 'admin' to continue.
Enter new password: *******
Confirm new password: *******
You must configure the network to continue.
You must configure at least one of IPv4 or IPv6.
Do you want to configure IPv4? (y/n) [y]:
Do you want to configure IPv6? (y/n) [n]:
Configure IPv4 via DHCP or manually? (dhcp/manual) [manual]:
Enter an IPv4 address for the management interface [192.168.45.45]: 10.10.10.15
Enter an IPv4 netmask for the management interface [255.255.255.0]: 255.255.192
Enter the IPv4 default gateway for the management interface [data-interfaces]: 10.10.10.1
Enter a fully qualified hostname for this system [firepower]: ftd-1.cisco.com
Enter a comma-separated list of DNS servers or 'none' [208.67.222.222,208.67.220.220]:
```

Enter a comma-separated list of search domains or 'none' []: If your networking information has changed, you will need to reconnect. DHCP Server Disabled The DHCP server has been disabled. You may re-enable with configure network ipv4 dhcp-server-enable For HTTP Proxy configuration, run 'configure network http-proxy' Manage the device locally? (yes/no) [yes]: no DHCP Server Disabled Configure firewall mode? (routed/transparent) [routed]: Configuring firewall mode ... Update policy deployment information - add device configuration - add network discovery - add system policy You can register the sensor to a Firepower Management Center and use the Firepower Management Center to manage it. Note that registering the sensor

Firepower Management Center to manage it. Note that registering the sensor to a Firepower Management Center disables on-sensor Firepower Services management capabilities.

When registering the sensor to a Firepower Management Center, a unique alphanumeric registration key is always required. In most cases, to register a sensor to a Firepower Management Center, you must provide the hostname or the IP address along with the registration key. 'configure manager add [hostname | ip address ] [registration key ]'

However, if the sensor and the Firepower Management Center are separated by a NAT device, you must enter a unique NAT ID, along with the unique registration key. 'configure manager add DONTRESOLVE [registration key ] [ NAT ID ]'

Later, using the web interface on the Firepower Management Center, you must use the same registration key and, if necessary, the same NAT ID when you add this sensor to the Firepower Management Center.

#### **Step 5** Identify the FMC that will manage this FTD.

configure manager add {hostname | IPv4\_address | IPv6\_address | DONTRESOLVE} reg\_key [nat\_id]

- {*hostname* | *IPv4\_address* | *IPv6\_address* | **DONTRESOLVE**}—Specifies either the FQDN or IP address of the FMC. If the FMC is not directly addressable, use **DONTRESOLVE** and also specify the *nat\_id*. At least one of the devices, either the FMC or the FTD, must have a reachable IP address to establish the two-way, SSL-encrypted communication channel between the two devices. If you specify **DONTRESOLVE** in this command, then the FTD must have a reachable IP address or hostname.
- *reg\_key*—Specifies a one-time registration key of your choice that you will also specify on the FMC when you register the FTD. The registration key must not exceed 37 characters. Valid characters include alphanumerical characters (A–Z, a–z, 0–9) and the hyphen (-).
- *nat\_id*—Specifies a unique, one-time string of your choice that you will also specify on the FMC when you register the FTD when one side does not specify a reachable IP address or hostname. It is required if you set the FMC to **DONTRESOLVE**. The NAT ID must not exceed 37 characters. Valid characters include alphanumerical characters (A–Z, a–z, 0–9) and the hyphen (-). This ID cannot be used for any other devices registering to the FMC.

#### Example:

> configure manager add MC.example.com 123456
Manager successfully configured.

If the FMC is behind a NAT device, enter a unique NAT ID along with the registration key, and specify DONTRESOLVE instead of the hostname, for example:

#### Example:

> configure manager add DONTRESOLVE regk3y78 natid90
Manager successfully configured.

If the FTD is behind a NAT device, enter a unique NAT ID along with the FMC IP address or hostname, for example:

#### Example:

```
> configure manager add 10.70.45.5 regk3y78 natid56
Manager successfully configured.
```

#### What to do next

Register your device to a FMC.

# Add a Device to the FMC

Use this procedure to add a single device to the FMC. If you plan to link devices for redundancy or performance, you must still use this procedure, keeping in mind the following points:

- Firepower Threat Defense high availability—Use this procedure to add each device to the Firepower Management Center, then establish high availability; see Add a Firepower Threat Defense High Availability Pair.
- Firepower Threat Defense clusters—For detailed information about adding clusters, see FMC: Add a Cluster.

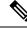

**Note** If you have established or will establish FMC high availability, add devices *only* to the active (or intended active) FMC. When you establish high availability, devices registered to the active FMC are automatically registered to the standby.

#### Before you begin

- Set up the device to be managed by the FMC. See:
  - Firepower Threat Defense devices: Complete the FTD Initial Configuration Using the CLI, on page 9
  - Other device types: The getting started guide for your model
- If you are adding an FTD device, the FMC must be registered for Smart Licensing. A valid evaluation license is sufficient, but if it expires, you will not be able to add new devices until you successfully register.

• If you registered a FMC and a device using IPv4 and want to convert them to IPv6, you must delete and reregister the device.

#### Step 1 Choose Devices > Device Management.

**Step 2** From the **Add** drop-down menu, choose **Device**.

| CDO Managed Device                                                                                                    |                                                                                                    |                                                                                          |
|----------------------------------------------------------------------------------------------------|----------------------------------------------------------------------------------------------------|------------------------------------------------------------------------------------------|
| Host:+                                                                                                    |                                                                                                    |                                                                                          |
| 10.89.5.20                                                                                                    |                                                                                                    |                                                                                          |
| Display Name:                                                                                                    |                                                                                                    |                                                                                          |
| TD1                                                                                                    |                                                                                                    |                                                                                          |
| Registration Key:*                                                                                                    |                                                                                                    |                                                                                          |
|                                                                                                    |                                                                                                    |                                                                                          |
| Group:                                                                                                    |                                                                                                    |                                                                                          |
| None                                                                                                    | •                                                                                                    |                                                                                          |
| Access Control Policy:*                                                                                                    |                                                                                                    |                                                                                          |
| wfx_automation1                                                                                                    | •                                                                                                    |                                                                                          |
| Make sure your Smart Licens                                                                                                    | t Defense devices require a performa<br>ng account contains the available lice<br>er that matches the license you have i                                            | nses you need.                                                                           |
| Make sure your Smart Licens<br>It's important to choose the ti<br>Click here for information abo<br>Until you choose a tier, your F                                                                                                    |                                                                                                    | nses you need.<br>n your account.<br>nance-tiered licensing.<br>to the FTDv50 selection. |
| Make sure your Smart Licens<br>It's important to choose the ti<br>Click here for information abo<br>Until you choose a tier, your F<br>Performance Tier (only for Fir<br>Select a recommended Tier<br>Carrier<br>Malware Defense                                              | ng account contains the available lice<br>r that matches the license you have i<br>ut the Firewall Threat Defense perforr<br>rewall Threat Defense virtual defaults | nses you need.<br>n your account.<br>nance-tiered licensing.<br>to the FTDv50 selection. |
| Make sure your Smart Licens<br>It's important to choose the ti<br>Click here for information abo<br>Until you choose a tier, your F<br>Performance Tier (only for Fir<br>Select a recommended Tier<br>Carrier<br>Malware Defense<br>IPS                                       | ng account contains the available lice<br>r that matches the license you have i<br>ut the Firewall Threat Defense perforr<br>rewall Threat Defense virtual defaults | nses you need.<br>n your account.<br>nance-tiered licensing.<br>to the FTDv50 selection. |
| Make sure your Smart Licens<br>It's important to choose the ti<br>Click here for information abd<br>Until you choose a tier, your F<br>Performance Tier (only for Fir<br>Select a recommended Tier<br>Carrier<br>Malware Defense<br>IPS<br>URL                                | ng account contains the available lice<br>r that matches the license you have i<br>ut the Firewall Threat Defense perforr<br>rewall Threat Defense virtual defaults | nses you need.<br>n your account.<br>nance-tiered licensing.<br>to the FTDv50 selection. |
| Make sure your Smart Licens<br>It's important to choose the ti<br>Click here for information abd<br>Until you choose a tier, your F<br>Performance Tier (only for Fir<br>Select a recommended Tier<br>Carrier<br>Malware Defense<br>PIPS<br>URL<br>Advanced                   | ng account contains the available lice<br>r that matches the license you have i<br>ut the Firewall Threat Defense perforr<br>rewall Threat Defense virtual defaults | nses you need.<br>n your account.<br>nance-tiered licensing.<br>to the FTDv50 selection. |
| Make sure your Smart Licens<br>It's important to choose the ti<br>Click here for information abd<br>Until you choose a tier, your F<br>Performance Tier (only for Fir<br>Select a recommended Tier<br>Carrier<br>Malware Defense<br>IPS<br>URL                                | ng account contains the available lice<br>r that matches the license you have i<br>ut the Firewall Threat Defense perforr<br>rewall Threat Defense virtual defaults | nses you need.<br>n your account.<br>nance-tiered licensing.<br>to the FTDv50 selection. |
| Make sure your Smart Licens<br>It's important to choose the ti<br>Click here for information abd<br>Until you choose a tier, your F<br>Performance Tier (only for Fir<br>Select a recommended Tier<br>Carrier<br>Malware Defense<br>PIPS<br>URL<br>Advanced                   | ng account contains the available lice<br>r that matches the license you have i<br>ut the Firewall Threat Defense perforr<br>rewall Threat Defense virtual defaults | nses you need.<br>n your account.<br>nance-tiered licensing.<br>to the FTDv50 selection. |
| Make sure your Smart Licens<br>It's important to choose the ti<br>Click here for information abd<br>Until you choose a tier, your F<br>Performance Tier (only for Fir<br>Select a recommended Tier<br>Carrier<br>Malware Defense<br>PIPS<br>URL<br>Advanced                   | ng account contains the available lice<br>r that matches the license you have i<br>ut the Firewall Threat Defense perforr<br>rewall Threat Defense virtual defaults | nses you need.<br>n your account.<br>nance-tiered licensing.<br>to the FTDv50 selection. |
| Make sure your Smart Licens<br>It's important to choose the ti<br>Click here for information abo<br>Until you choose a tier, your F<br>Performance Tier (only for Fir<br>Select a recommended Tier<br>Carrier<br>Malware Defense<br>IPS<br>URL<br>Advanced<br>Unique NAT ID:† | ng account contains the available lice<br>r that matches the license you have i<br>ut the Firewall Threat Defense perforr<br>rewall Threat Defense virtual defaults | nses you need.<br>n your account.<br>nance-tiered licensing.<br>to the FTDv50 selection. |

**Step 3** In the **Host** field, enter the IP address or the hostname of the device you want to add.

The hostname of the device is the fully qualified domain name or the name that resolves through the local DNS to a valid IP address. Use a hostname rather than an IP address if your network uses DHCP to assign IP addresses.

In a NAT environment, you may not need to specify the IP address or hostname of the device, if you already specified the IP address or hostname of the FMC when you configured the device to be managed by the FMC. For more information, see NAT Environments, on page 6.

**Step 4** In the **Display Name** field, enter a name for the device as you want it to display in the FMC.

- **Step 5** In the **Registration Key** field, enter the same registration key that you used when you configured the device to be managed by the FMC. The registration key is a one-time-use shared secret. The key can include alphanumeric characters and hyphens (-).
- **Step 6** In a multidomain deployment, regardless of your current domain, assign the device to a leaf **Domain**.

If your current domain is a leaf domain, the device is automatically added to the current domain. If your current domain is not a leaf domain, post-registration, you must switch to the leaf domain to configure the device.

- **Step 7** (Optional) Add the device to a device **Group**.
- **Step 8** Choose an initial Access Control Policy to deploy to the device upon registration, or create a new policy.

If the device is incompatible with the policy you choose, deploying will fail. This incompatibility could occur for multiple reasons, including licensing mismatches, model restrictions, passive vs inline issues, and other misconfigurations. After you resolve the issue that caused the failure, manually deploy configurations to the device.

**Step 9** Choose licenses to apply to the device.

If you registered the FMC to use Smart Licensing, then this dialog box only shows available Smart Licenses.

#### Smart Licensing

Assign the Smart Licenses you need for the features you want to deploy:

- Malware (if you intend to use AMP malware inspection)
- Threat (if you intend to use intrusion prevention)
- URL (if you intend to implement category-based URL filtering)
- Note You can apply an AnyConnect remote access VPN license after you add the device, from the System > Licenses > Smart Licenses page.

#### Classic Licensing

If you registered the FMC to use Smart Licensing, then this dialog box only shows available Smart Licenses. For classic licenses, go to the **Devices** > **Device Management** > **Device** > **License** area to assign licenses.

• Control, Malware, and URL Filtering licenses require a Protection license.

- Step 10If you used a NAT ID during device setup, expand in the Advanced section and enter the same NAT ID in the Unique<br/>NAT ID field. The NAT ID can include alphanumeric characters and hyphens (-).
- **Step 11** Check the **Transfer Packets** check box to allow the device to transfer packets to the Firepower Management Center.

This option is enabled by default. When events like IPS or Snort are triggered with this option enabled, the device sends event metadata information and packet data to the FMC for inspection. If you disable it, only event information will be sent to the FMC but packet data is not sent.

#### Step 12 Click Register.

It may take up to two minutes for the FMC to verify the device's heartbeat and establish communication. If the registration succeeds, the device is added to the list. If it fails, you will see an error message. If the device fails to register, check the following items:

• Ping—Access the device CLI, and ping the FMC IP address using the following command:

ping system ip\_address

If the ping is not successful, check your network settings using the **show network** command. If you need to change the device IP address, use the **configure network** {**ipv4** | **ipv6**} manual command.

• Registration key, NAT ID, and FMC IP address—Make sure you are using the same registration key, and if used, NAT ID, on both devices. You can set the registration key and NAT ID on the device using the **configure manager** add command.

For more troubleshooting information, see https://cisco.com/go/fmc-reg-error.

# **Delete a Device from the FMC**

If you no longer want to manage a device, you can delete it from the FMC. Deleting a device:

- Severs all communication between the FMC and the device.
- Removes the device from the Device Management page.
- Returns the device to local time management if the device is configured using the platform settings policy to receive time from the FMC using NTP.

After deleting the device from the FMC:

- The FTD continues to process the traffic after you delete it from the FMC.
  - Policies, such as NAT and VPN, ACLs, and the interface configurations remain intact.
- Registering the FTD again to the same or a different FMC, the FTD configuration is removed from the FTD.
  - The ACLs that are selected during registration replace the earlier ACLs and the interface configuration remains intact.
- To manage the device later, re-add it to the FMC.

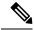

**Note** When a device is deleted and then re-added, the FMC web interface prompts you to re-apply your access control policies. However, there is no option to re-apply the NAT and VPN policies during registration. Any previously applied NAT or VPN configuration will be removed during registration and must be re-applied after registration is complete.

- **Step 1** Choose **Devices** > **Device Management**.
- **Step 2** Next to the device you want to delete, click **Delete**  $(\square)$ .
- **Step 3** Confirm that you want to delete the device.

# Add a Device Group

The Firepower Management Center allows you to group devices so you can easily deploy policies and install updates on multiple devices. You can expand and collapse the list of devices in the group.

In a multidomain deployment, you can create device groups within a leaf domain only. When you configure a Firepower Management Center for multitenancy, existing device groups are removed; you can re-add them at the leaf domain level.

If you add the primary device in a high-availability pair to a group, both devices are added to the group. If you break the high-availability pair, both devices remain in that group.

| Step 1<br>Step 2 | Choose <b>Devices</b> > <b>Device Management</b> .<br>From the <b>Add</b> drop-down menu, choose <b>Add Group</b> .                                                     |
|------------------|----------------------------------------------------------------------------------------------------|
|                  | To edit an existing group, click <b>Edit</b> ( $\mathscr{P}$ ) for the group you want to edit.                                                                          |
| Step 3           | Enter a <b>Name</b> .                                                                                                    |
| Step 4           | Under Available Devices, choose one or more devices to add to the device group. Use Ctrl or Shift while clicking to choose multiple devices.                            |
| Step 5           | Click <b>Add</b> to include the devices you chose in the device group.                                                                                                  |
| Step 6<br>Step 7 | Optionally, to remove a device from the device group, click <b>Delete</b> ( $\Box$ ) next to the device you want to remove.<br>Click <b>OK</b> to add the device group. |

# **Configure Device Settings**

After you add a device, you can configure some settings on the device's Device page.

### **Managing System Shut Down**

| Smart License | <b>Classic License</b> | Supported Devices           | Supported Domains | Access                 |
|---------------|------------------------|-----------------------------|-------------------|------------------------|
| Any           | Any                    | Any except ASA<br>FirePOWER | Leaf only         | Admin/Network<br>Admin |
| •             |                        |                             |                   | I                      |

ASA documentation for more information on how to shut down the respective devices.

**Step 1** Choose **Devices** > **Device Management**.

| Step 2 | Next to the device that you want to restart, click Edit ( $\checkmark$ ).                       |
|--------|-------------------------------------------------------------------------------------------------|
|        | In a multidomain deployment, if you are not in a leaf domain, the system prompts you to switch. |
| Step 3 | Click <b>Device</b> .                                                                           |
| Step 4 | To shut down the device, click <b>Shut Down Device</b> () in the <b>System</b> section.         |
| Step 5 | When prompted, confirm that you want to shut down the device.                                   |
| Step 6 | To restart the device, click <b>Restart Device</b> (\$).                                        |
| Step 7 | When prompted, confirm that you want to restart the device.                                     |

## **Edit Management Settings**

You can edit management settings in the Management area.

### Update the Hostname or IP Address in FMC

If you edit the hostname or IP address of a device after you added it to the FMC (using the device's CLI, for example), you need to use the procedure below to manually update the hostname or IP address on the managing FMC.

To change the device management IP address on the device, see Modify Device Management Interfaces at the CLI, on page 18.

#### Step 1 Choose Devices > Device Management.

**Step 2** Next to the device where you want to modify management options, click Edit ( $\mathscr{I}$ ).

In a multidomain deployment, if you are not in a leaf domain, the system prompts you to switch.

- **Step 3** Click **Device**, and view the **Management** area.
- **Step 4** Disable management temporarily by clicking the slider so it is disabled (

You are prompted to proceed with disabling management; click Yes.

Disabling management blocks the connection between the Firepower Management Center and the device, but does **not** delete the device from the Firepower Management Center.

**Step 5** Edit the **Host** IP address or hostname by clicking **Edit** (

| Management |               |
|------------|---------------|
| Host:      | 192.168.0.147 |
| Status:    | 0             |

**Step 6** In the **Management** dialog box, modify the name or IP address in the **Host** field, and click **Save**.

**Step 7** Reenable management by clicking the slider so it is enabled (

### Modify Device Management Interfaces at the CLI

Modify the management interface settings on the managed device using the CLI. Many of these settings are ones that you set when you performed the initial setup; this procedure lets you change those settings, and set additional settings such as enabling an event interface if your model supports it, or adding static routes.

For information about the Firepower Threat Defense CLI, see the FTD command reference.

For information about the classic device CLI, see Classic Device Command Line Reference in this guide.

The Firepower Threat Defense and classic devices use the same commands for management interface configuration. Other commands may differ between the platforms.

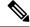

**Note** When using SSH, be careful when making changes to the management interface; if you cannot re-connect because of a configuration error, you will need to access the device console port.

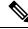

Note

- If you change the device management IP address, then see the following tasks for FMC connectivity depending on how you identified the FMC during initial device setup using the **configure manager add** command (see Identify a New FMC, on page 27):
  - **IP address**—**No action.** If you identified the FMC using a reachable IP address, then the management connection will be reestablished automatically after several minutes. We recommend that you also change the device IP address shown in FMC to keep the information in sync; see Update the Hostname or IP Address in FMC, on page 17. This action can help the connection reestablish faster. **Note**: If you specified an unreachable FMC IP address, then see the procedure for NAT ID below.
  - NAT ID only—Manually reestablish the connection. If you identified the FMC using only the NAT ID, then the connection cannot be automatically reestablished. In this case, change the device management IP address in FMC according to Update the Hostname or IP Address in FMC, on page 17.

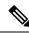

**Note** In a High Availability configuration, when you modify the management IP address of a registered Firepower device from the device CLI or from the FMC, the secondary FMC does not reflect the changes even after an HA synchronization. To ensure that the secondary FMC is also updated, switch roles between the two FMCs, making the secondary FMC the active unit. Modify the management IP address of the registered Firepower device on the device management page of the now active FMC.

#### Before you begin

• For Firepower Threat Defense devices, you can create user accounts that can log into the CLI using the **configure user add** command; see Add an Internal User at the CLI. You can also configure AAA users according to Configure External Authentication for SSH.

**Step 1** Connect to the device CLI, either from the console port or using SSH.

See Logging Into the Command Line Interface on Firepower Threat Defense Devices or Logging Into the CLI on ASA FirePOWER and NGIPSv Devices.

- **Step 2** Log in with the Admin username and password.
- **Step 3** (Firepower 4100/9300 only) Enable an event-only interface.

configure network management-interface enable management1

configure network management-interface disable-management-channel management1

Example:

```
> configure network management-interface enable management1
Configuration updated successfully
> configure network management-interface disable-management-channel management1
Configuration updated successfully
>
```

The Firepower Management Center event-only interface cannot accept management channel traffic, so you should simply disable the management channel on the device event interface.

You can optionally disable events for the management interface using the **configure network management-interface disable-events-channel** command. In either case, the device will try to send events on the event-only interface, and if that interface is down, it will send events on the management interface even if you disable the event channel.

You cannot disable both event and management channels on an interface.

**Step 4** Configure the network settings of the management interface and/or event interface:

If you do not specify the *management\_interface* argument, then you change the network settings for the default management interface. When configuring an event interface, be sure to specify the *management\_interface* argument. The event interface can be on a separate network from the management interface, or on the same network. If you are connected to the interface you are configuring, you will be disconnected. You can re-connect to the new IP address.

- a) Configure the IPv4 address:
  - Manual configuration:

**configure network ipv4 manual** *ip\_address netmask gateway\_ip* [*management\_interface*]

Note that the *gateway\_ip* in this command is used to create the default route for the device. If you configure an event-only interface, then you must enter the *gateway\_ip* as part of the command; however, this entry just configures the default route to the value you specify and does not create a separate static route for the eventing interface. If you are using an event-only interface on a different network from the management interface, we recommend that you set the *gateway\_ip* for use with the management interface, and then create a static route separately for the event-only interface using the **configure network static-routes** command.

#### Example:

```
> configure network ipv4 manual 10.10.10.45 255.255.0 10.10.10.1 management1
Setting IPv4 network configuration.
Network settings changed.
```

>

• DHCP (supported on the default management interface only):

#### configure network ipv4 dhcp

- b) Configure the IPv6 address:
  - Stateless autoconfiguration:

configure network ipv6 router [management\_interface]

**Example:** 

```
> configure network ipv6 router management0
Setting IPv6 network configuration.
Network settings changed.
```

>

• Manual configuration:

**configure network ipv6 manual** *ip6\_address ip6\_prefix\_length* [*ip6\_gateway\_ip*] [*management\_interface*]

Note that the *ipv6\_gateway\_ip* in this command is used to create the default route for the device. If you configure an event-only interface, then you must enter the *ipv6\_gateway\_ip* as part of the command; however, this entry just configures the default route to the value you specify and does not create a separate static route for the eventing interface. If you are using an event-only interface on a different network from the management interface, we recommend that you set the *ipv6\_gateway\_ip* for use with the management interface, and then create a static route separately for the event-only interface using the **configure network static-routes** command.

#### **Example:**

```
> configure network ipv6 manual 2001:0DB8:BA98::3210 64 management1
Setting IPv6 network configuration.
Network settings changed.
>
```

• DHCPv6 (supported on the default management interface only):

#### configure network ipv6 dhcp

**Step 5** For IPv6, enable or disable ICMPv6 Echo Replies and Destination Unreachable messages. These messages are enabled by default.

#### configure network ipv6 destination-unreachable {enable | disable}

#### configure network ipv6 echo-reply {enable | disable}

You might want to disable these packets to guard against potential denial of service attacks. Disabling Echo Reply packets means you cannot use IPv6 ping to the device management interfaces for testing purposes.

#### **Example:**

```
> configure network ipv6 destination-unreachable disable
```

> configure network ipv6 echo-reply disable

**Step 6** (Firepower Threat Defense only) Enable a DHCP server on the default management interface to provide IP addresses to connected hosts:

configure network ipv4 dhcp-server-enable start\_ip\_address end\_ip\_address

Example:

```
> configure network ipv4 dhcp-server-enable 10.10.10.200 10.10.10.254
DHCP Server Enabled
```

>

You can only configure a DHCP server when you set the management interface IP address manually. This command is not supported on the Firepower Threat Defense Virtual. To display the status of the DHCP server, enter **show network-dhcp-server**:

> show network-dhcp-server DHCP Server Enabled 10.10.10.200-10.10.10.254

**Step 7** Add a static route for the event-only interface if the Firepower Management Center is on a remote network; otherwise, all traffic will match the default route through the management interface.

**configure network static-routes** {**ipv4**| **ipv6**}**add** management\_interface destination\_ip netmask\_or\_prefix gateway\_ip

For the *default* route, do not use this command; you can only change the default route gateway IP address when you use the **configure network ipv6** or **ipv6** commands (see step 4).

For information about routing, see Network Routes on Device Management Interfaces, on page 5.

Example:

```
> configure network static-routes ipv4 add management1 192.168.6.0 255.255.255.0 10.10.10.1
Configuration updated successfully
```

> configure network static-routes ipv6 add management1 2001:0DB8:AA89::5110 64 2001:0DB8:BA98::3211
Configuration updated successfully

>

To display static routes, enter **show network-static-routes** (the default route is not shown):

```
> show network-static-routes
------[ IPv4 Static Routes ]------
Interface : management1
Destination : 192.168.6.0
Gateway : 10.10.10.1
Netmask : 255.255.255.0
[...]
```

**Step 8** Set the hostname:

configure network hostname name

#### Example:

> configure network hostname farscape1.cisco.com

Syslog messages do not reflect a new hostname until after a reboot.

**Step 9** Set the search domains:

configure network dns searchdomains domain\_list

Example:

> configure network dns searchdomains example.com,cisco.com

Set the search domain(s) for the device, separated by commas. These domains are added to hostnames when you do not specify a fully-qualified domain name in a command, for example, **ping system**. The domains are used only on the management interface, or for commands that go through the management interface.

**Step 10** Set up to 3 DNS servers, separated by commas:

configure network dns servers *dns\_ip\_list* 

#### Example:

> configure network dns servers 10.10.6.5,10.20.89.2,10.80.54.3

**Step 11** Set the remote management port for communication with the FMC:

configure network management-interface tcpport number

#### Example:

> configure network management-interface tcpport 8555

The FMC and managed devices communicate using a two-way, SSL-encrypted communication channel, which by default is on port 8305.

- **Note** Cisco **strongly** recommends that you keep the default settings for the remote management port, but if the management port conflicts with other communications on your network, you can choose a different port. If you change the management port, you must change it for **all** devices in your deployment that need to communicate with each other.
- **Step 12** Configure an HTTP proxy. The device is configured to directly-connect to the internet on ports TCP/443 (HTTPS) and TCP/80 (HTTP). You can use a proxy server, to which you can authenticate via HTTP Digest. After issuing the command, you are prompted for the HTTP proxy address and port, whether proxy authentication is required, and if it is required, the proxy username, proxy password, and confirmation of the proxy password.
  - **Note** For proxy password on Cisco Firepower Threat Defense, you can use A-Z, a-z, and 0-9 characters only.

#### configure network http-proxy

#### Example:

```
> configure network http-proxy
Manual proxy configuration
Enter HTTP Proxy address: 10.100.10.10
```

Enter HTTP Proxy Port: **80** Use Proxy Authentication? (y/n) [n]: **Y** Enter Proxy Username: **proxyuser** Enter Proxy Password: **proxypassword** Confirm Proxy Password: **proxypassword** 

- **Step 13** If you change the device management IP address, then see the following tasks for FMC connectivity depending on how you identified the FMC during initial device setup using the **configure manager add** command (see Identify a New FMC, on page 27):
  - **IP address**—**No action.** If you identified the FMC using a reachable IP address, then the management connection will be reestablished automatically after several minutes. We recommend that you also change the device IP address shown in FMC to keep the information in sync; see Update the Hostname or IP Address in FMC, on page 17. This action can help the connection reestablish faster. **Note**: If you specified an unreachable FMC IP address, then you must manually reestablish the connection using Update the Hostname or IP Address in FMC, on page 17.
  - NAT ID only—Manually reestablish the connection. If you identified the FMC using only the NAT ID, then the connection cannot be automatically reestablished. In this case, change the device management IP address in FMC according to Update the Hostname or IP Address in FMC, on page 17.

## **Edit General Settings**

| tep 1  | Choose I        | Devices > Device Management.                                                                                                    |
|--------|-----------------|----------------------------------------------------------------------------------------------------|
| Step 2 | Next to the     | he device you want to modify, click <b>Edit</b> ( $\mathscr{P}$ ).                                                                                                    |
|        |                 | idomain deployment, if you are not in a leaf domain, the system prompts you to switch.                                                                                                    |
| Step 3 | Click <b>De</b> | vice.                                                                                                    |
| Step 4 | In the Ge       | eneral section, click Edit ( 🥜 ).                                                                                                    |
| Step 5 |                 | Name for the managed device.                                                                                                    |
| Step 6 |                 | he Transfer Packets setting:                                                                                                    |
|        |                 | ck the check box to allow packet data to be stored with events on the Firepower Management Center.<br>ar the check box to prevent the managed device from sending packet data with the events. |
| Step 7 | Click Fo        | rce Deploy to force deployment of current policies and device configuration to the device.                                                                                                    |
|        | Note            | Force-deploy consumes more time than the regular deployment since it involves the complete generation of the policy rules to be deployed on the FTD.                                           |
| Step 8 | Click De        | ploy.                                                                                                    |
|        |                 |                                                                                                    |
|        |                 |                                                                                                    |

#### What to do next

• Deploy configuration changes; see Deploy Configuration Changes.

### **Copy a Configuration to Another Device**

When a new device is deployed in the network you can easily copy configurations and policies from a pre-configured device, instead of manually reconfiguring the new device.

#### Before you begin

Confirm that:

- The source and destination Firepower Threat Defense devices are the same model and are running the same version of the Firepower software.
- The source is either a standalone Firepower Threat Defense device or a Firepower Threat Defense high availability pair.
- The destination device is a standalone Firepower Threat Defense device.
- The source and detsination Firepower Threat Defense devices have the same number of physical interfaces.
- The source and destination Firepower Threat Defense devices are in the same firewall mode routed or transparent.
- The source and destination Firepower Threat Defense devices are in the same security certifications compliance mode.
- The source and destination Firepower Threat Defense devices are in the same domain.
- Configuration deployment is not in progress on either the source or the destination Firepower Threat Defense devices.

Model Support-FTD

#### **Step 1** Choose **Devices** > **Device Management**.

**Step 2** Next to the device you want to modify, click **Edit** ( $\checkmark$ ).

In a multidomain deployment, if you are not in a leaf domain, the system prompts you to switch.

- Step 3 Click Device.
- **Step 4** In the **General** section, do one of the following:
  - Click Get Device Configuration (\*) to copy device configuration from another device to the new device. On the Get Device Configuration page, select the source device in the Select Device drop-down list.
  - Click **Push Device Configuration** (<sup>14</sup>) to copy device configuration from the current device to the new device. On the **Push Device Configuration** page, select the the destination to which configuration is to be copied in the **Target Device** drop-down list.

**Step 5** (Optional) Check **Include shared policies configuration** check box to copy policies.

Shared policies like AC policy, NAT, Platform Settings and FlexConfig policies can be shared across multiple devices.

Step 6 Click OK.

You can monitor the status of the copy device configuration task on Tasks in the Message Center.

When the copy device configuration task is initiated, it erases the configuration on the target device and copies the configuration of the source device to the destination device.

A Warning

When you have completed the copy device configuration task, you cannot revert the target device to its original configuration.

## **Edit License Settings**

You can enable licenses on your device if you have available licenses on your Firepower Management Center.

| Step 1                     | Choose <b>Devices</b> > <b>Device Management</b> .                                                                                                    |
|----------------------------|----------------------------------------------------------------------------------------------------|
| Step 2                     | Next to the device where you want to enable or disable licenses, click <b>Edit</b> ( $\mathscr{P}$ ).                                                                                  |
|                            | In a multidomain deployment, if you are not in a leaf domain, the system prompts you to switch.                                                                                        |
| Step 3                     | Click Device.                                                                                                    |
| Step 4<br>Step 5<br>Step 6 | In the <b>License</b> section, click <b>Edit</b> ( ).<br>Check or clear the check box next to the license you want to enable or disable for the managed device.<br>Click <b>Save</b> . |

#### What to do next

• Deploy configuration changes; see Deploy Configuration Changes.

### **Edit Advanced Settings**

The following topics explain how to edit the advanced device settings.

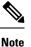

For information about the Transfer Packets setting, see Edit General Settings, on page 23.

### **Configure Automatic Application Bypass**

Automatic Application Bypass (AAB) allows packets to bypass detection if Snort is down or if a packet takes too long to process. AAB causes Snort to restart within ten minutes of the failure, and generates troubleshooting data that can be analyzed to investigate the cause of the Snort failure.

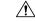

**Caution** AAB activation partially restarts the Snort process, which temporarily interrupts the inspection of a few packets. Whether traffic drops during this interruption or passes without further inspection depends on how the target device handles traffic. See Snort<sup>®</sup> Restart Traffic Behavior for more information.

AAB limits the time allowed to process packets through an interface. You balance packet processing delays with your network's tolerance for packet latency.

The feature functions with any deployment; however, it is most valuable in inline deployments.

Typically, you use Rule Latency Thresholding in the intrusion policy to fast-path packets after the latency threshold value is exceeded. Rule Latency Thresholding does not shut down the engine or generate troubleshooting data.

If detection is bypassed, the device generates a health monitoring alert.

By default the AAB is disabled; to enable AAB follow the steps described.

**Step 1** Choose **Devices** > **Device Management**.

**Step 2** Next to the device where you want to edit advanced device settings, click Edit (4).

In a multidomain deployment, if you are not in a leaf domain, the system prompts you to switch.

- Step 3 Click Device, then click Edit (4/2) in the Advanced section.
- **Step 4** Check **Automatic Application Bypass**.
- **Step 5** Enter a **Bypass Threshold** from 250 ms to 60,000 ms. The default setting is 3000 milliseconds (ms).
- Step 6 Click Save.

#### What to do next

Deploy configuration changes; see Deploy Configuration Changes.

# Change the Manager for the Device

You might need to change the manager on a device in the following circumstances:

- Reestablish the Management Connection if You Change the FMC IP Address, on page 27—If you change the FMC IP address or hostname, reestablishing the management connection depends on how you added the device to the FMC.
- Identify a New FMC, on page 27—After you delete the device from the old FMC, if present, you can configure the device for the new FMC, and then add it to the FMC.
- Switch from Firepower Device Manager to FMC, on page 28—You cannot use both FDM and FMC at the same time for the same device. If you change from FDM to FMC, the FTD configuration will be erased, and you will need to start over.
- Switch from FMC to Firepower Device Manager, on page 29—You cannot use both FDM and FMC at the same time for the same device. If you change from FMC to FDM, the FTD configuration will be erased, and you will need to start over.

### **Reestablish the Management Connection if You Change the FMC IP Address**

When you change the FMC IP address, there is not a command on the device to change the FMC IP address to the new address. Reestablishing the management connection depends on how you added the device to the FMC.

#### Before you begin

Model Support—FTD

Depending on how you added the device to the FMC, see the following tasks:

- **IP address**—**No action.** If you added the device to the FMC using a reachable device IP address, then the management connection will be reestablished automatically after several minutes even though the IP address identified on the FTD is the old IP address. **Note**: If you specified a device IP address that is unreachable, then you must contact Cisco TAC, who can advise you how to restore connectivity for your devices.
- NAT ID only—Contact Cisco TAC. If you added the device using only the NAT ID, then the connection cannot be reestablished. In this case, you must contact Cisco TAC, who can advise you how to restore connectivity for your devices.

### **Identify a New FMC**

This procedure shows how to identify a new FMC for the managed device. You should perform these steps even if the new FMC uses the old FMC's IP address.

**Step 1** On the old FMC, if present, delete the managed device. See Delete a Device from the FMC, on page 15.

You cannot change the FMC IP address if you have an active connection with an FMC.

- **Step 2** Connect to the device CLI, for example using SSH.
- **Step 3** Configure the new FMC.

**configure manager add** {*hostname* | *IPv4\_address* | *IPv6\_address* | **DONTRESOLVE** } *regkey* [*nat\_id*]

- {hostname | IPv4\_address | IPv6\_address}—Sets the FMC hostname, IPv4 address, or IPv6 address.
- **DONTRESOLVE**—If the FMC is not directly addressable, use **DONTRESOLVE** instead of a hostname or IP address. If you use **DONTRESOLVE**, then a *nat\_id* is required. When you add this device to the FMC, make sure that you specify both the device IP address and the *nat\_id*; one side of the connection needs to specify an IP address, and both sides need to specify the same, unique NAT ID.
- *regkey*—Make up a registration key to be shared between the FMC and the device during registration. You can choose any text string for this key between 1 and 37 characters; you will enter the same key on the FMC when you add the FTD.
- nat\_id—Make up an alphanumeric string from 1 to 37 characters used only during the registration process between the FMC and the device when one side does not specify an IP address. This NAT ID is a one-time password used only during registration. Make sure the NAT ID is unique, and not used by any other devices awaiting registration. Specify the same NAT ID on the FMC when you add the FTD.

#### Example:

```
> configure manager add DONTRESOLVE abc123 efg456
Manager successfully configured.
Please make note of reg_key as this will be required while adding Device in FMC.
>
```

**Step 4** Add the device to the FMC. See Add a Device to the FMC, on page 12.

### Switch from Firepower Device Manager to FMC

This procedure describes how to change your manager from Firepower Device Manager (FDM), a local device manager, to FMC. You can switch between FDM and FMC without reinstalling the software. You cannot use both FDM and FMC at the same time for the same device. If you change from FDM to FMC, the FTD configuration will be erased, and you will need to start over.

∕!∖

Caution

n Changing the manager resets the Firepower Threat Defense configuration to the factory default. However, the management bootstrap configuration is maintained.

#### Before you begin

Model Support—FTD

- **Step 1** In FDM, for High Availability, break the high availability configuration. Ideally, break HA from the active unit.
- **Step 2** In FDM, unregister the device from the Smart Licensing server.
- **Step 3** Connect to the device CLI, for example using SSH.
- **Step 4** Remove the current management setting.

#### configure manager delete

**Caution** Deleting the local manager resets the Firepower Threat Defense configuration to the factory default. However, the management bootstrap configuration is maintained.

#### Example:

```
> configure manager delete
```

```
If you enabled any feature licenses, you must disable them in
Firepower Device Manager before deleting the local manager.
Otherwise, those licenses remain assigned to the device in
Cisco Smart Software Manager.
Do you want to continue[yes/no]:yes
DHCP Server Disabled
```

>

**Step 5** Configure the new FMC.

configure manager add {hostname | IPv4\_address | IPv6\_address | DONTRESOLVE } regkey [nat\_id]

- {hostname | IPv4\_address | IPv6\_address}—Sets the FMC hostname, IPv4 address, or IPv6 address.
- **DONTRESOLVE**—If the FMC is not directly addressable, use **DONTRESOLVE** instead of a hostname or IP address. If you use **DONTRESOLVE**, then a *nat\_id* is required. When you add this device to the FMC, make sure that you specify both the device IP address and the *nat\_id*; one side of the connection needs to specify an IP address, and both sides need to specify the same, unique NAT ID.
- *regkey*—Make up a registration key to be shared between the FMC and the device during registration. You can choose any text string for this key between 1 and 37 characters; you will enter the same key on the FMC when you add the FTD.
- nat\_id—Make up an alphanumeric string from 1 to 37 characters used only during the registration process between
  the FMC and the device when one side does not specify an IP address. This NAT ID is a one-time password used
  only during registration. Make sure the NAT ID is unique, and not used by any other devices awaiting registration.
  Specify the same NAT ID on the FMC when you add the FTD.

#### Example:

```
> configure manager add DONTRESOLVE abc123 efg456
Manager successfully configured.
Please make note of reg_key as this will be required while adding Device in FMC.
>
```

**Step 6** Add the device to the FMC. See Add a Device to the FMC, on page 12.

### Switch from FMC to Firepower Device Manager

This procedure describes how to change your manager from FMC to Firepower Device Manager (FDM), a local device manager. You can switch between FDM and FMC without reinstalling the software. You cannot use both FDM and FMC at the same time for the same device. If you change from FMC to FDM, the FTD configuration will be erased, and you will need to start over.

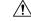

**Caution** Changing the manager resets the Firepower Threat Defense configuration to the factory default. However, the management bootstrap configuration is maintained.

#### Before you begin

Model Support—FTD

**Step 1** In FMC, for High Availability, break the high availability configuration. Ideally, break HA from the active unit. See Separate Units in a High Availability Pair.

**Step 2** In FMC, delete the managed device. See Delete a Device from the FMC, on page 15.

You cannot change the manager if you have an active connection with an FMC.

**Step 3** Connect to the device CLI, for example using SSH.

**Step 4** Remove the current management setting.

#### configure manager delete

**Caution** Deleting the local manager resets the Firepower Threat Defense configuration to the factory default. However, the management bootstrap configuration is maintained.

#### Example:

```
> configure manager delete
```

```
If you enabled any feature licenses, you must disable them in
Firepower Device Manager before deleting the local manager.
Otherwise, those licenses remain assigned to the device in
Cisco Smart Software Manager.
Do you want to continue[yes/no]:yes
DHCP Server Disabled
```

#### **Step 5** Configure the new FMC.

configure manager add {hostname | IPv4\_address | IPv6\_address | DONTRESOLVE } regkey [nat\_id]

- {hostname | IPv4\_address | IPv6\_address}—Sets the FMC hostname, IPv4 address, or IPv6 address.
- **DONTRESOLVE**—If the FMC is not directly addressable, use **DONTRESOLVE** instead of a hostname or IP address. If you use **DONTRESOLVE**, then a *nat\_id* is required. When you add this device to the FMC, make sure that you specify both the device IP address and the *nat\_id*; one side of the connection needs to specify an IP address, and both sides need to specify the same, unique NAT ID.
- *regkey*—Make up a registration key to be shared between the FMC and the device during registration. You can choose any text string for this key between 1 and 37 characters; you will enter the same key on the FMC when you add the FTD.
- nat\_id—Make up an alphanumeric string from 1 to 37 characters used only during the registration process between the FMC and the device when one side does not specify an IP address. This NAT ID is a one-time password used only during registration. Make sure the NAT ID is unique, and not used by any other devices awaiting registration. Specify the same NAT ID on the FMC when you add the FTD.

#### **Example:**

```
> configure manager add DONTRESOLVE abc123 efg456
Manager successfully configured.
Please make note of reg_key as this will be required while adding Device in FMC.
>
```

**Step 6** Add the device to the FMC. See Add a Device to the FMC, on page 12.

# **Viewing Device Information**

In a multidomain deployment, ancestor domains can view information about all devices in descendant domains. You must be in a leaf domain to edit a device.

#### **Step 1** Choose **Devices** > **Device Management**.

**Step 2** Click **Edit** ( ) next to the device you want to view.

In a multidomain deployment, if you are in an ancestor domain, you can click **View** ( $\triangleleft$ ) to view a device from a descendant domain in read-only mode.

#### Step 3 Click Device.

- **Step 4** You can view the following information:
  - General Displays general settings for the device; see General Information, on page 32.
  - License Displays license information for the device; see License Information, on page 32.
  - System Displays system information about the device; see System Information, on page 32.
  - Health Displays information about the current health status of the device; see Health Information, on page 33.
  - Management Displays information about the communication channel between the Firepower Management Center and the device; see Management Information, on page 33.
  - Advanced Displays information about advanced feature configuration; see Advanced Settings, on page 33.

### **Device Management Page Information**

The Device Management page provides you with range of information and options to manage Firepower devices:

- View By—Use this option to view the devices based on group, licenses, model, or access control policy.
- Device State—You can also view the devices based on its state. You can click on a state icon to view the devices belonging to it. The number of devices belonging to the states are provided within brackets.
- Search—You can search for a configured device by providing the device name, host name, or the IP address.
- Add options—You can use the add options to configure device, high availability, FTD cluster, stack, and group.
- Edit and other actions—Against each configured device, use the Edit ( ) icon to edit the device parameters and attributes. Click the More ( ) icon and execute other actions:
  - Access Control Policy—Click on the link in the Access Control Policy column to view the policy that is deployed to the device.
  - Delete—To delete the device.
  - Packet Tracer—To navigate to the packet tracer page for examining policy configuration on the device by injecting a model packet into the system.
  - Packet Capture—To navigate to the packet capture page, where, you can view the verdicts and actions the system takes while processing a packet.
  - Revert Upgrade—To revert the upgrade and configuration changes that were made after the last upgrade. This action results in restoring the device to the version that was before the upgrade.

• For Firepower 4100/9300 series devices, a link to the Firepower Chassis Manager web interface.

When you click on the device, the device properties page appears with several tabs. You can use the tabs to view the device information, and configure routing, interfaces, inline sets, and DHCP.

## **General Information**

The General section of the Device tab displays the settings described in the table below.

| Field               | Description                                                                                                    |  |
|---------------------|----------------------------------------------------------------------------------------------------|--|
| Name                | The display name of the device on the Firepower Management Center.                                                    |  |
| Transfer<br>Packets | This displays whether or not the managed device sends packet data with the events to the Firepower Management Center. |  |
| Mode                | The displays the mode of the management interface for the device: <b>routed</b> or <b>transparent</b> .               |  |
|                     | <b>Note</b> The <b>Mode</b> field is displayed only for Firepower Threat Defense devices.                             |  |
| Compliance<br>Mode  | This displays the security certifications compliance for a device. Valid values are CC, UCAPL and None.               |  |

Table 2: General Section Table Fields

## **License Information**

The License section of the Device page displays the licenses enabled for the device.

## **System Information**

The System section of the **Device** page displays a read-only table of system information, as described in the following table.

#### Table 3: System Section Table Fields

| Field   | Description                                                                      |
|---------|----------------------------------------------------------------------------------|
| Model   | The model name and number for the managed device.                                |
| Serial  | The serial number of the chassis of the managed device.                          |
| Time    | The current system time of the device. This is always in UTC.                    |
| Version | The version of the software currently installed on the managed device.           |
| Policy  | A link to the platform settings policy currently deployed to the managed device. |

| Field     | Description                                                                                                    |
|-----------|----------------------------------------------------------------------------------------------------|
| Inventory | A link to the inventory details for the associated device. This field only appears<br>for some platforms, for example, the Firepower 2100 or a Firepower 4100/9300<br>container instance. To update information for a container instance, click<br><b>Update</b> . For example, if you change the resource profile, you can force an<br>update of the inventory to avoid problems with mismatching High Availability<br>pairs. Otherwise, this information is updated when you deploy policy changes. |

You can also shut down or restart the device.

## **Health Information**

The Health section of the **Device** page displays the information described in the table below.

| Field     | Description                                                                                                    |
|-----------|----------------------------------------------------------------------------------------------------|
| Status    | An icon that represents the current health status of the device. Clicking the icon displays the Health Monitor for the appliance. |
| Policy    | A link to a read-only version of the health policy currently deployed at the device.                                              |
| Blacklist | A link to the Health Blacklist page, where you can enable and disable health blacklist modules.                                   |

Table 4: Health Section Table Fields

## **Management Information**

The Management section of the Device page displays the fields described in the table below.

Table 5: Management Section Table Fields

| Field  | Description           The IP address or hostname of the device. To change the hostname or IP Address of the device, see Edit Management Settings, on page 17.                                                                                   |  |
|--------|----------------------------------------------------------------------------------------------------|--|
| Host   |                                                                                                    |  |
| Status | An icon indicating the status of the communication channel between the Firepower<br>Management Center and the managed device. You can hover over the status icon<br>to view the last time the Firepower Management Center contacted the device. |  |

## **Advanced Settings**

The **Advanced** section of the **Device** page displays a table of advanced configuration settings, as described below. You can edit any of these settings.

| Field              | Description                                                  | Supported Devices                            |
|--------------------|--------------------------------------------------------------|----------------------------------------------|
| Application Bypass | The state of Automatic Application Bypass on the device.     | NGIPSv                                       |
| Bypass Threshold   | The Automatic Application Bypass threshold, in milliseconds. | ASA FirePOWER<br>Firepower Threat<br>Defense |

Table 6: Advanced Section Table Fields

# **History for Device Management Basics**

| Feature                                                                         | Version | Details                                                                                                    |
|---------------------------------------------------------------------------------|---------|----------------------------------------------------------------------------------------------------|
| One-click access to<br>Firepower Chassis<br>Manager.                            | 6.4.0   | For Firepower 4100/9300 series devices, the Device Management page<br>provides a link to the Firepower Chassis Manager web interface.<br>New/modified screens: <b>Devices &gt; Device Management</b>                            |
| Filter devices by health<br>and deployment status;<br>view version information. | 6.2.3   | The Device Management page now provides version information for<br>managed devices, as well as the ability to filter devices by health and<br>deployment status.<br>New/modified screens: <b>Devices &gt; Device Management</b> |